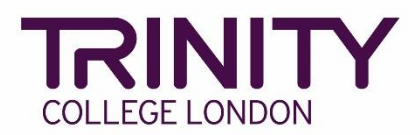

# **GESE – create your exam timetable and print exam materials**

Go to the Trinity Online exam portal: [https://portal.trinitycollege.co.uk,](https://portal.trinitycollege.co.uk/) and follow the steps below to create your GESE timetable and print exam materials.

1. Go to **My exam sessions**

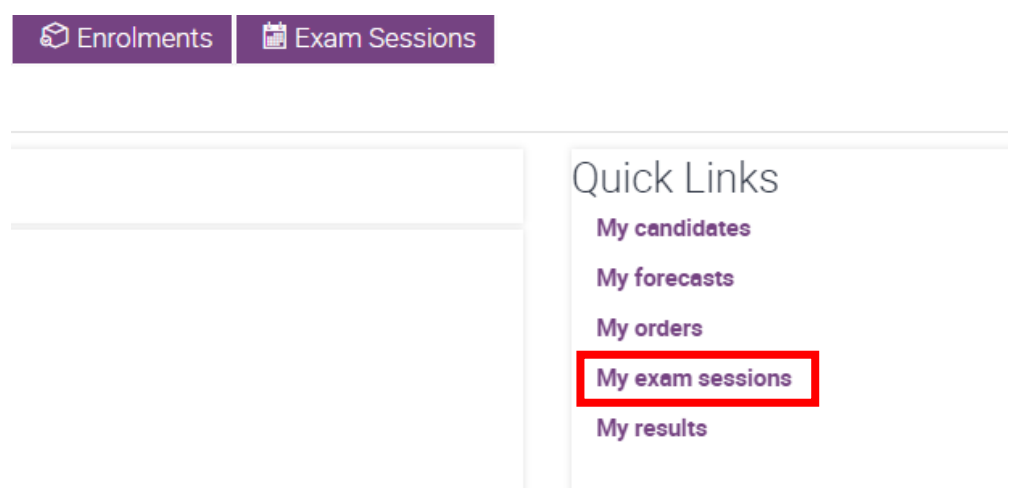

2. Click on the date of the exam for which you are creating a timetable

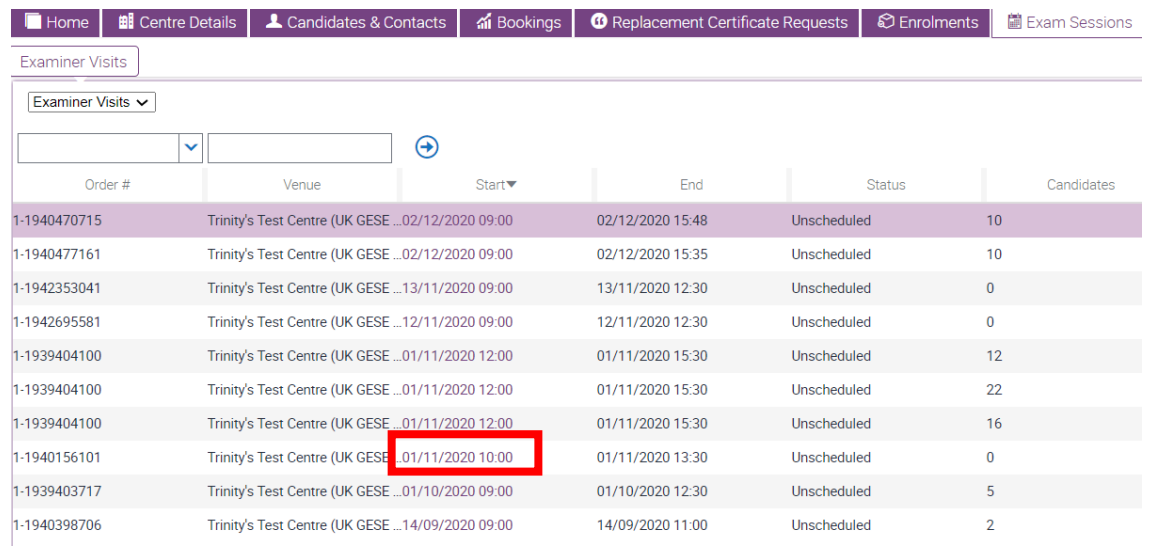

#### 3. Go to **Timetable Candidates**

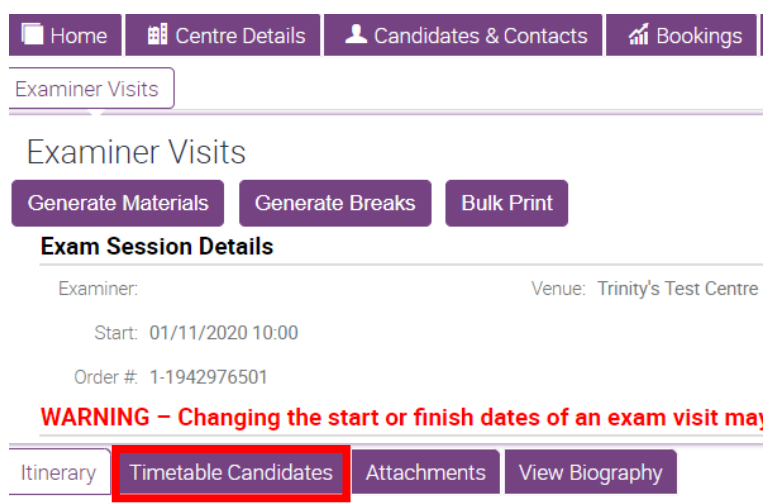

4. Update the **Start Time** at the bottom of the screen to match the confirmed start time in the Exam Session Details

#### **Exam Session Details** Examiner: Venue: Trinity's Test Centre (UK 0) Start: 02/11/2020 10:00 Order # 1-1942976890 WARNING - Changing the start or finish dates of an exam visit may resul Itinerary Timetable Candidates | Attachments View Biography Exams Enrolment<br>Seg. Grade Duration<br>(Minutes) Product First Name Last Name Seq. GESE Online Grade 1 Candidate1 Surname1  $\ddot{\phantom{1}}$  $\overline{1}$  $\overline{5}$  $\overline{c}$  $\overline{c}$ GESE Online Grade 2  $\overline{6}$ Candidate2 Surname2 GESE Online Grade 3  $\overline{3}$  $\overline{3}$  $\overline{7}$ Candidate3 Surname3  $\overline{4}$  $\sqrt{4}$ GESE Online Grade 4  $10$ Candidate4 Surname4 GESE Online Grade 5  $10$ Candidate5 Surname5  $\overline{5}$  $\overline{5}$ GESE Online Grade 6  $6 6\overline{6}$  $10$ Candidate6 Surname6  $N \cdot 4$ <sup>D</sup> □ ▶ ▶ | (Previous/Next Page) Viewing page 1 Days Other  $\boxed{\smash{\checkmark}}$  mins Add Date Start Time Type:  $\blacktriangledown$ 02 November 2020<br>(Monday)  $10:00$  $(0 \text{ minutes})$

- 5. Timetables for GESE Online exams *(\*go to no.9 for Timetables for face-to-face exams)* should:
	- ➢ Start with the lowest levels, moving up to higher levels as the exam proceeds
	- ➢ Include a 2m break after each candidate
	- ➢ Include a 10m break after 50-60 minutes
	- ➢ Not exceed the maximum duration of 3.5 hours for each examiner (inclusive of the breaks above)
	- ➢ Will be confirmed and final 72 hours before the exam with no more changes possible after this time

To add candidates to the timetable, click and hold on a candidate's name, then drag and drop into the Timetable

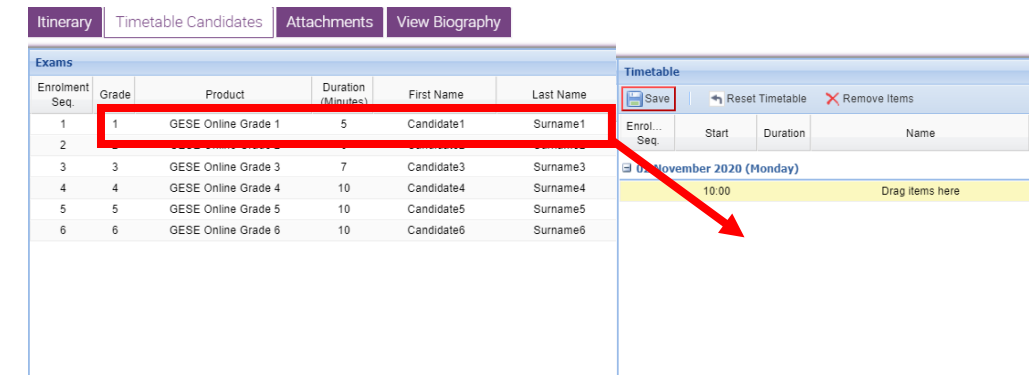

6. To create the breaks, first select Break, enter 2 mins and click **Add**. To add the 10m break, repeat this step entering 10 mins, and click **Add**

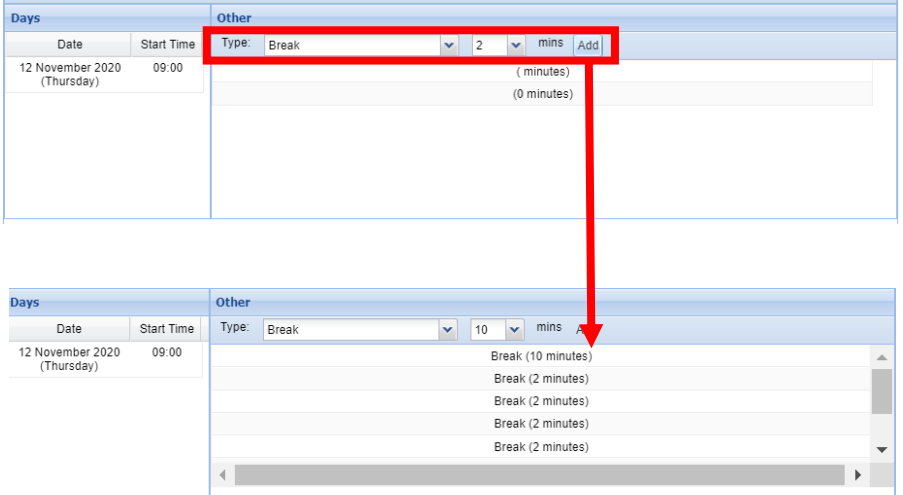

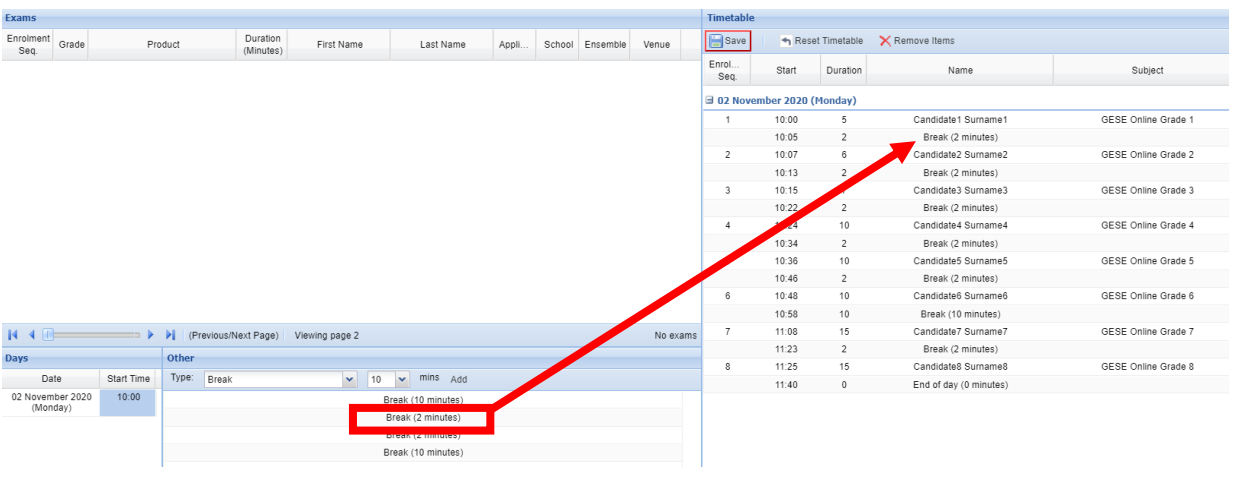

7. Drag and drop the breaks into the timetable, following timetable rules above

8. Once you have timetabled all candidates and breaks click **Save**

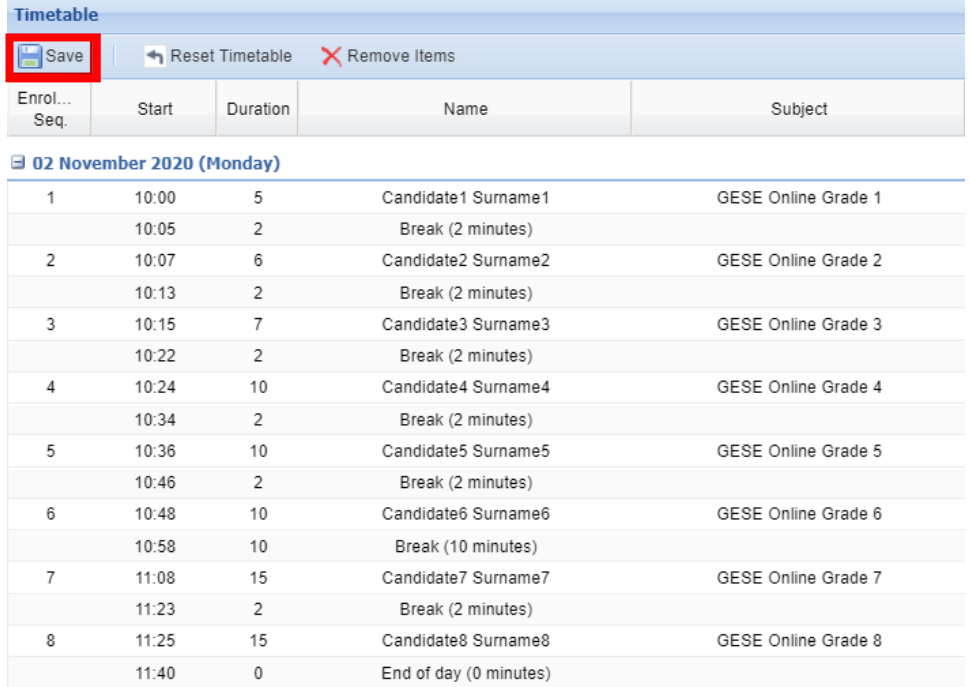

- 9. Timetables for GESE face-to-face exams should:
	- ➢ Start with the lowest levels, moving up to higher levels as the exam proceeds
	- ➢ Include a 15m break half-way through the morning and afternoon sessions
	- $\triangleright$  Include a 60m lunch break
	- ➢ Cannot exceed the maximum duration of 6 hours for each examiner (exclusive of breaks above)

To add candidates to the timetable, click and hold on a candidate's name, then drag and drop into the Timetable. Repeat this until all candidates are in the timetable

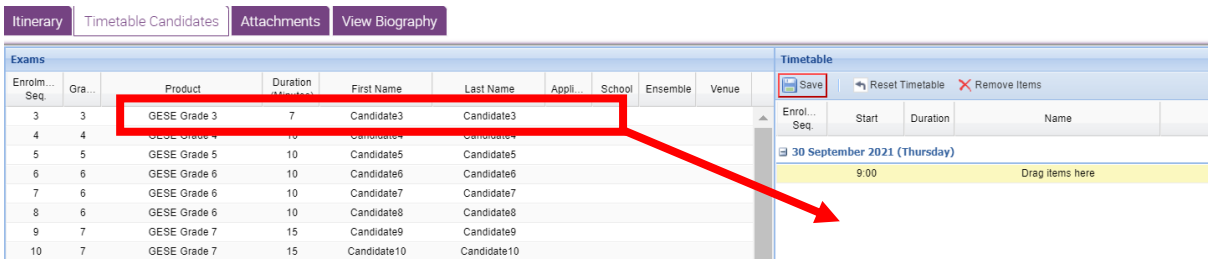

10.To create the 15m and 60m breaks, select Break, enter 15 mins, and click **Add**

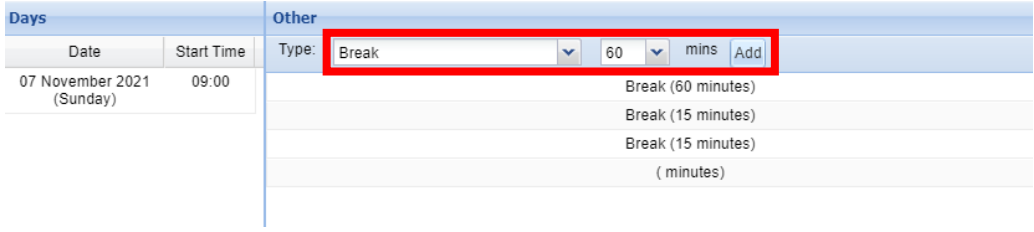

## 11.Drag and drop the break(s) into the timetable

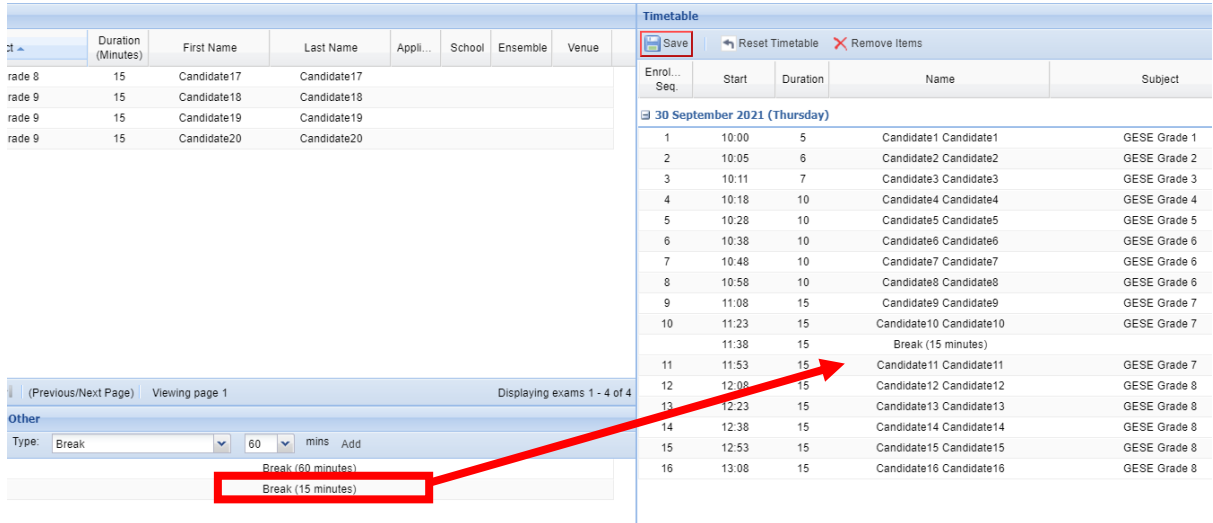

If you need to withdraw a candidate from the exam, select the correct candidate line in the timetable and click **Remove Items**

If you withdraw a candidate from the exam, please inform your coordinator by email

12.Once you've created your timetable, click **Save**

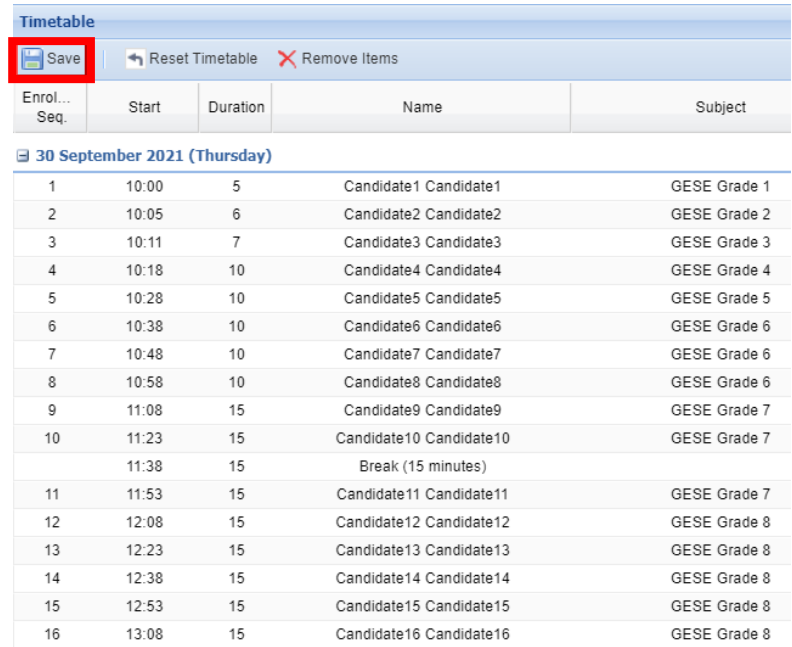

## 13.Click **Generate Materials**

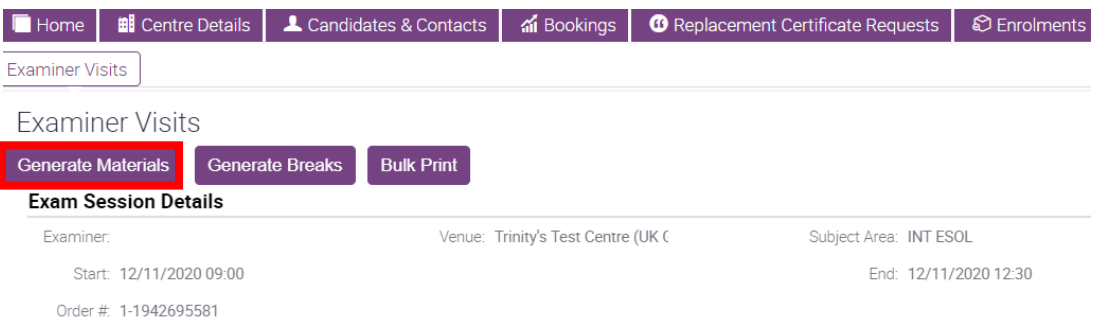

#### 14.Go to the **Attachments** for your printed timetable

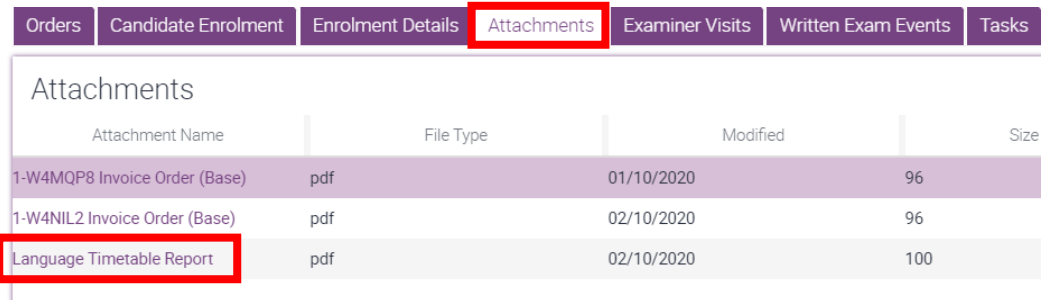

15.Trinity will confirm your examiner 72 hours before your exam session. When your examiner is confirmed, their name and Zoom meeting ID will be added to the timetable.

You should print the timetable in the 48 hours immediately before the exam to ensure that the examiner's Zoom meeting ID details are included.